## Skyward Family Access: Completing Online Forms

- To begin the online enrollment process, access your Skyward Family access by using the link provided on our Social Media post, [Boerne ISD's Skyward Support Page](https://www.boerneisd.net/Page/8981) or [Skyward's Family Access.](https://skyward.iscorp.com/BoerneTXStuSTS/)
- Your username for Family Access: first initial, last name (ex. mjordan). Your password is provided by Skyward in the Family Access email, but can be updated to your preference
- From the Family Access view in Skyward, click on the New Student Enrollment icon:

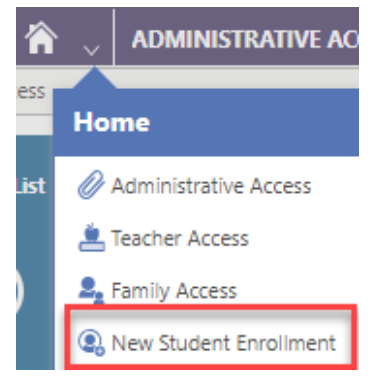

• Once clicked, you will see both the current and next school year enrollment icons.

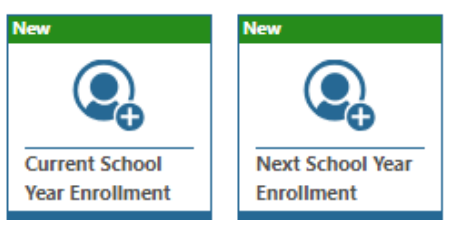

If you are registering your student for the 2018-19 school year, complete the Current School Year Enrollment.

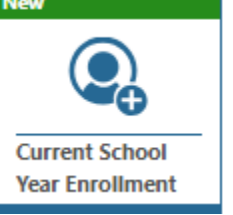

• For next year's enrollment, complete the Next School Year Enrollment.

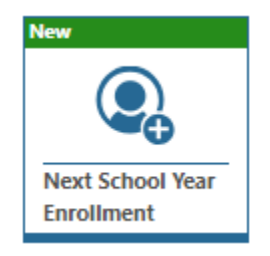

• To view your student's home campus based on current attendance zones, please copy and paste the text into your internet browser. Once you've viewed your attendance zone and home campus, click the to begin completing Student Regis $\frac{\text{start}}{\text{Start}}$ 

<http://www.infofinderi.com/ifi/?cid=BI05063838479>

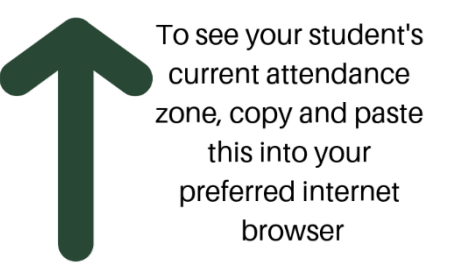

## Start  $>$

• Once start is clicked, a window will appear requesting you to choose what campus you want to enroll

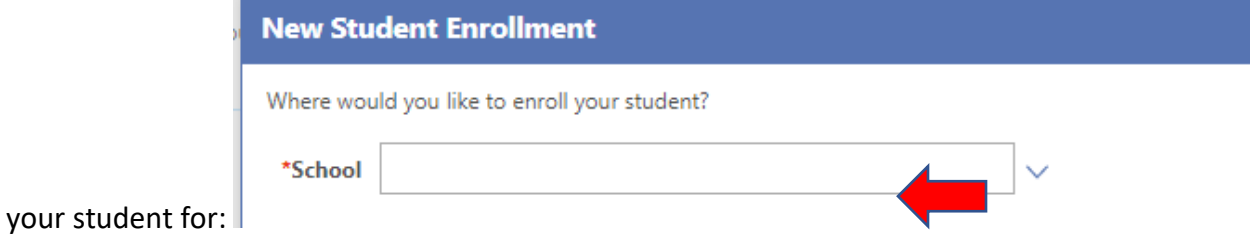

Then, click the  $\bigcirc$  Select next to campus you are enrolling your student for:

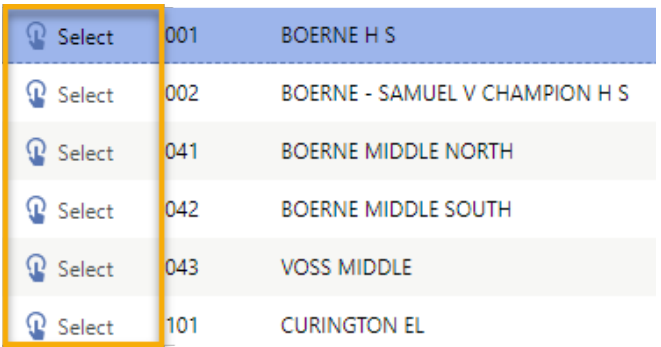

• Click Save to begin enrolling for the selected campus, or cancel to choose a different campus.

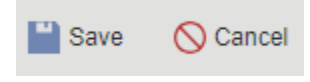

• As you complete each step in the form, click previous to return to a prior step or complete and next to save and move forward. Your work will not be saved unless you click complete and next for each step.

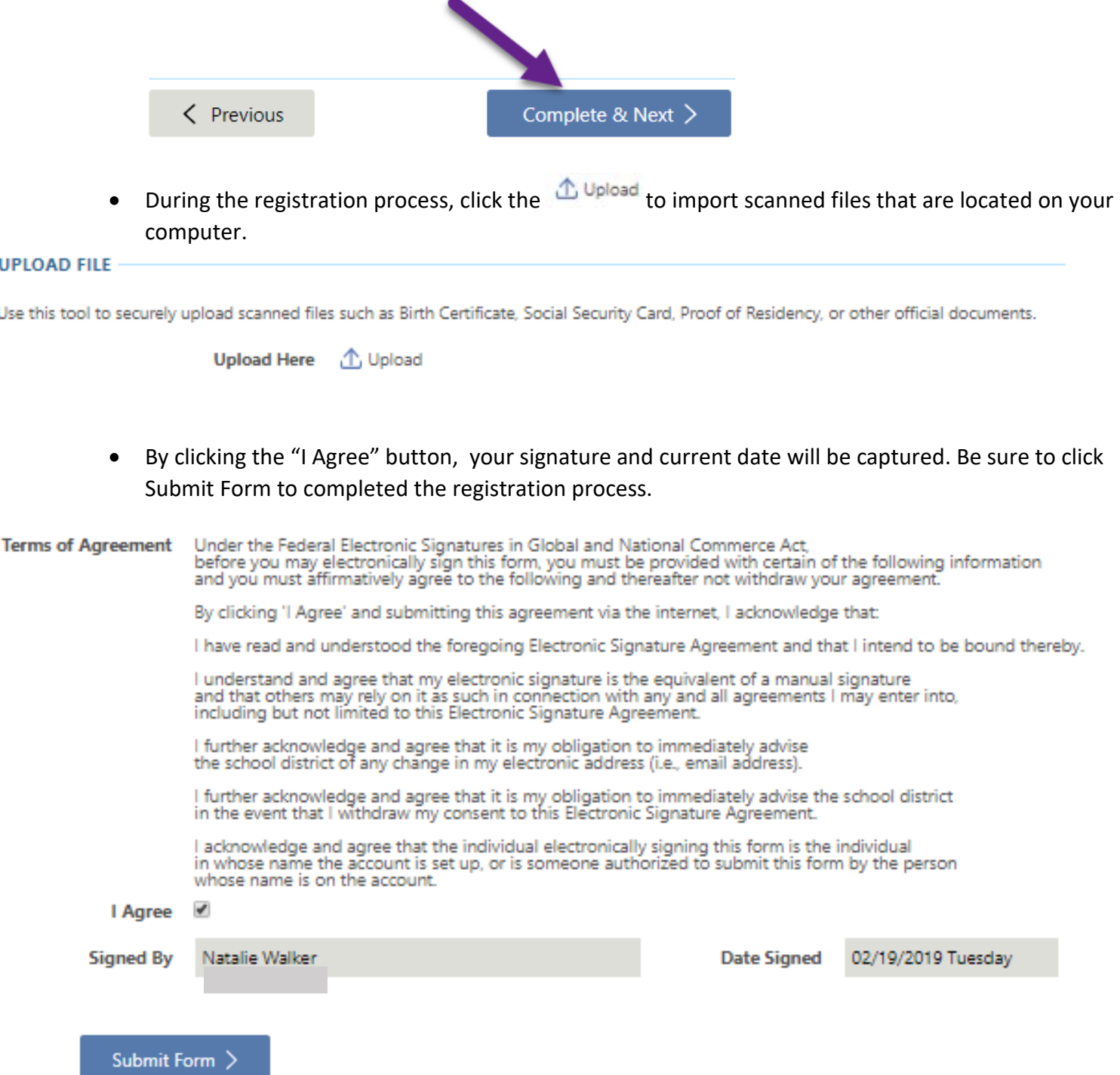

• Be sure to complete your online registration form for each student you are enrolling in the district.